## AVENUE learnIT2teach

### **Adding an H5P Mark the Words Activity**

The process to create an **H5P** using the **Content bank** starts with opening the **Content bank**, creating the H5P and then linking the **H5P** to your course.

#### **Please be advised**

- 1) This tool will only generate one question. To generate quiz with more than one question and potentially more question types, use the **Quiz (Question set)** tool.
- 2) This activity only allows single words, not phrases or full sentences to be highlighted.

#### **Step-by-Step Instructions for Adding a Mark the Words H5P Activity**

1. In the **Navigation Drawer**, click on the **Content bank** link.

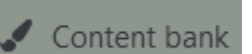

**Note**: The course **Content bank** appears.

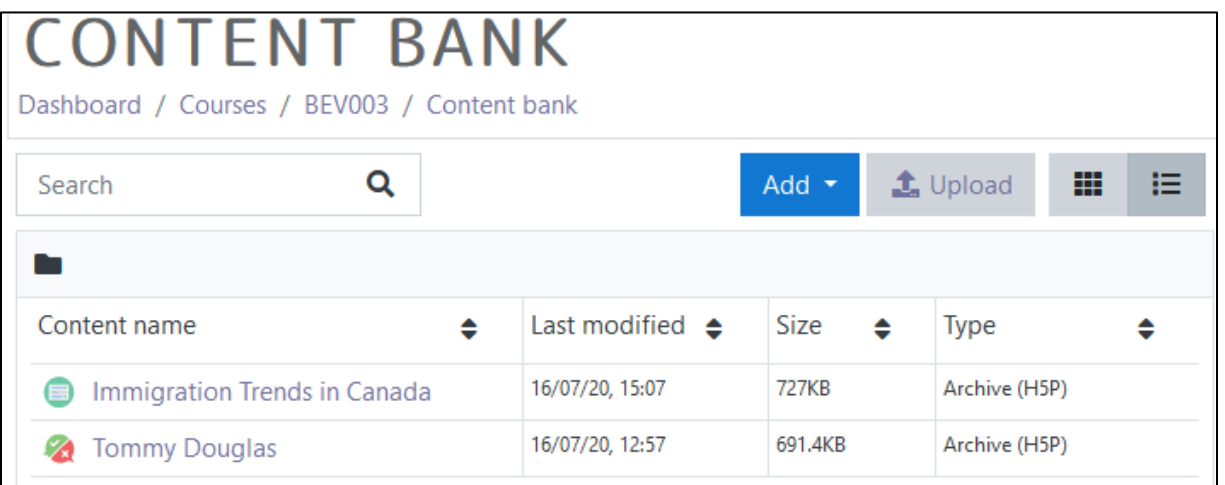

2. Click on the **Add** button.

### Avenue LearnIT2teach

- 3. In the drop-down menu, scroll down the list.
- 4. Click on the Mark the Words item.

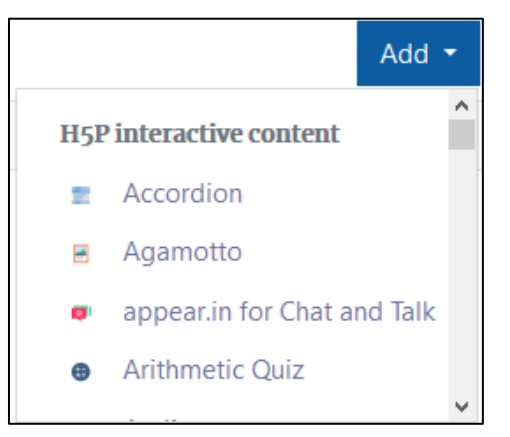

Note: The H5P editing screen appears.

- 5. In the Title textbox, type Territorial Capitals of Canada. Note: This title is used as a tag for future searches and copyright information.
- 6. In the Task description section, type "Click on the names of the capital city names of Canada's Territories.in the paragraph below."
- 7. In the Textfield textbox paste or type the text block below.

The names of Canada's territorial capitals are not known as well as the provincial capital cities. Everyone knows that Ottawa is the capital city of Canada. At our college, we ran a survey to see if students knew the capital cities of Canada's territories. Do you know if \*Iqaluit\* or Nunavut is the capital city of Canada's youngest territory? In our poll, many students did not know if \*Yellowknife\* , Northwest Territories was the capital city name. Finally, only 25% of students knew which of \*Whitehorse\* or Yukon was the capital city the western most territory.

#### Textfield<sup>\*</sup> The names of Canada's territorial capitals are not known as w **bne knows** After an asterisk leave a space that Ottawa is the capital city of Canader At our college, we re apital cities before a period or comma. of Canada's territories. Do you know if \*Igaluit\* or Nunavut erritory? In our pol, many students did not know if \*Yellowknife\*, Northwest Territories was the capital city name. Finally, only 25% of students knew which of \*Whitehorse\* or Yukon was the capital city the western most territory.

8. Scroll down and click on the Save button.

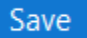

## Avenue l'Eternitateach

#### 9. The question appears in preview mode in the **Content bank**.

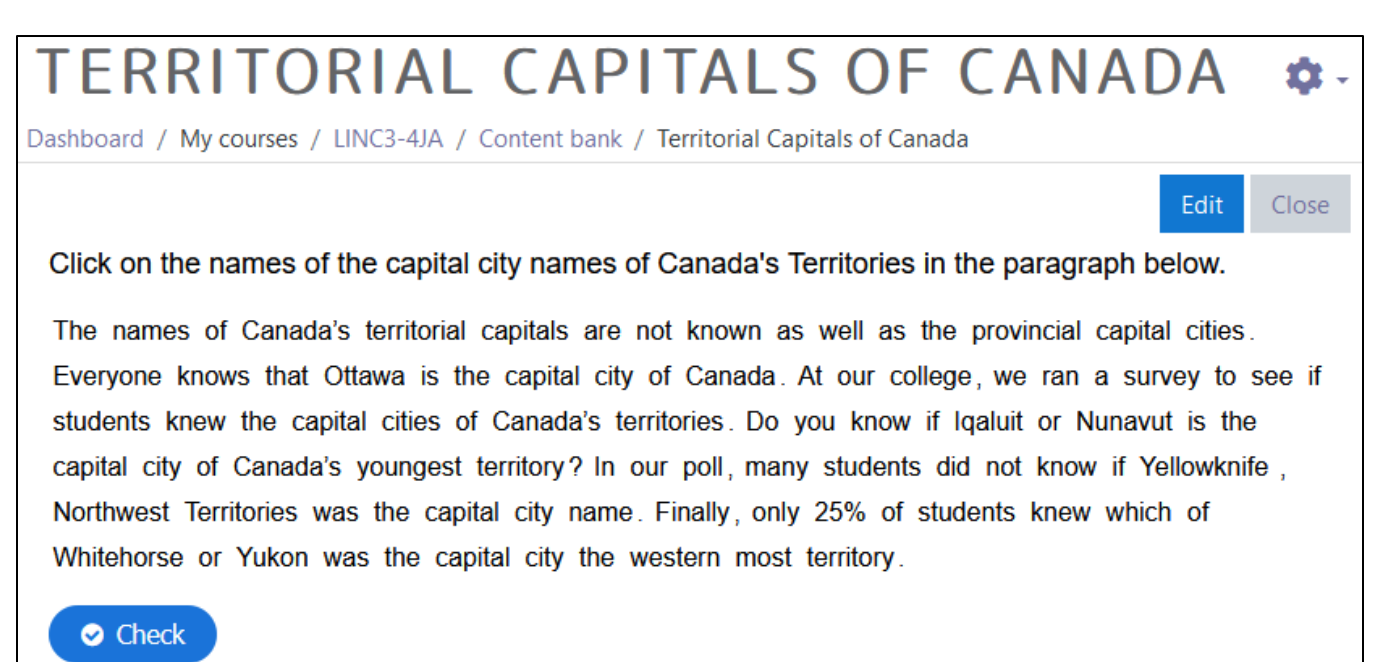

- 10. Try the question.
- 11. If the question is acceptable, click on the Close button. If changes are still required, click on the Edit button.

Note: The **Content bank** appears and the **H5P** activity is in the list.

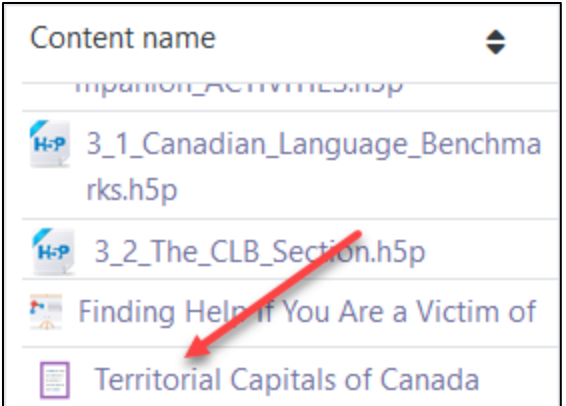

12. Return to the course main page by selecting the course short name in the **breadcrumbs** menu.

# Avenue l'un

### **CONTENT BANK**

Dashboard / Courses / BEV003 / Content bank

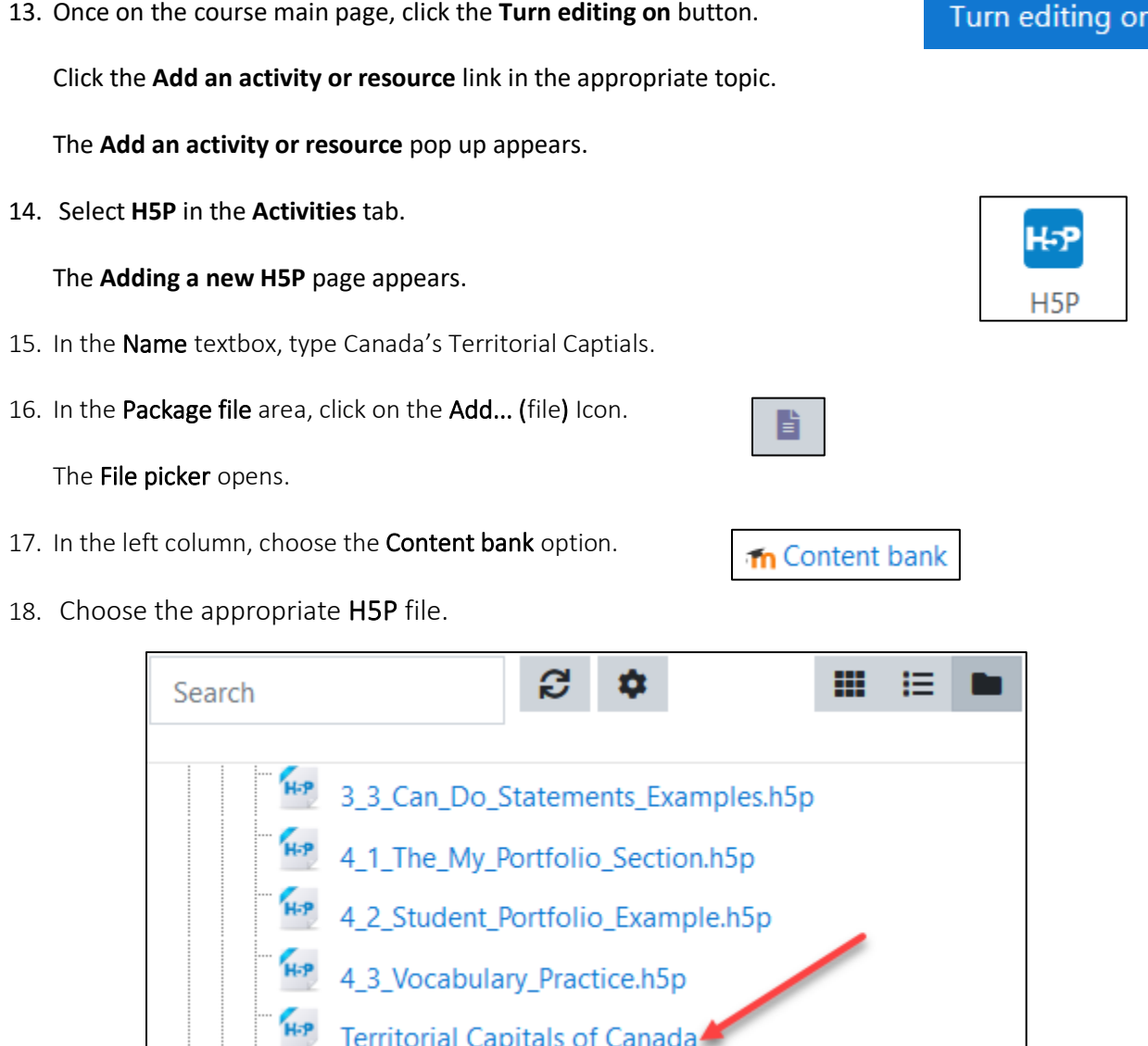

Note: The Select pop up appears.

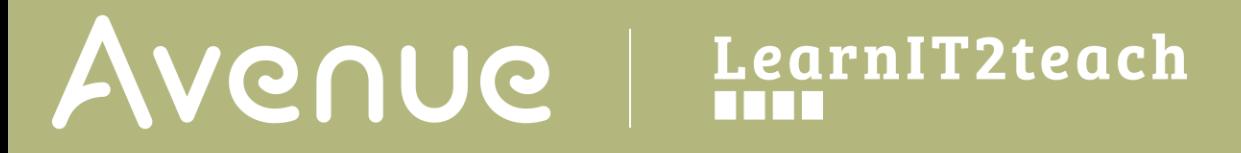

19. In the pop-up, choose either Create an alias/shortcut to the file. when the original content is updated every duplicate will change also, or Make a copy of the file - when the copy is updated it will not change the original.

> $\bigcirc$  Make a copy of the file ◉ Create an alias/shortcut to the file

20. Change the file name if required in the Save as field.

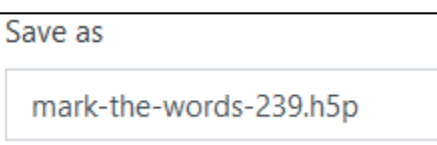

Note: Moodle generates a unique name for each H5P object.

21. Ensure the **Author's** name is accurate.

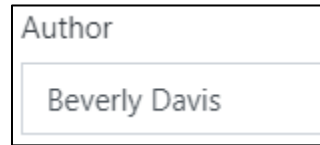

22. Select a license in the Choose a licence drop-down.

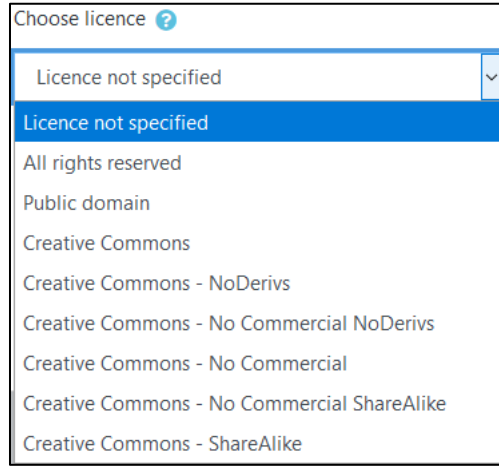

23. Click on the Select this file button.

Note: The File Picker displays the H5P file.

24. Click on the Save and Return to the course button.

#### Select this file

Save and return to course

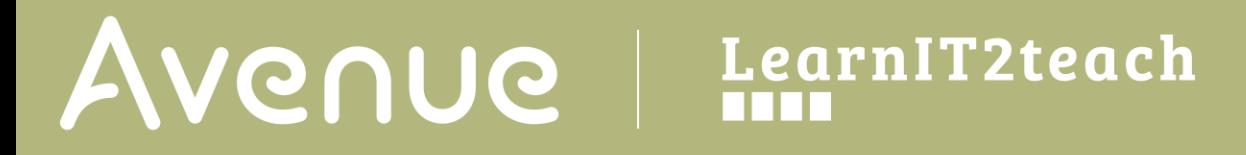

25. Click on the Turn editing off button.

### Turn editing off

Note: The H5P activity link appears as pictured here on the course main page.

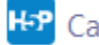

H<sub>2</sub>P Canada's Territorial Captials

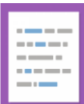

Click on the link to see a [Mark the Words example.](https://avenue.ca/classroom/mod/hvp/view.php?id=40695)

## Avenue learnit2teach

### **H5P Mark the Words Question option settings**

There are two ways to enhance an **H5P** learning object in your courseware:

- In the **H5P** editing window.
- In the Moodle options.

The sections below, **H5P Learning Object Options** and **H5P Learning Object Moodle Options**, detail how an instructor can customize how the **H5P** learning object interacts with learners and reports results to the courseware.

Be aware that the **H5P Behavioural settings** and **Text overrides and translations** differ on **H5P** tools.

#### **H5P Learning Object Options**

1. In the Navigation Drawer, click on the Content bank link.

Content bank

The course **Content bank** appears.

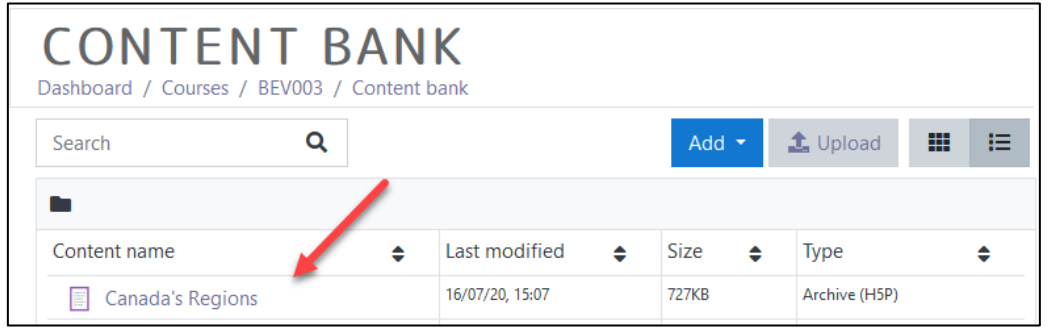

- 2. Choose name of the H5P in the Content name column.
- 3. The H5P learning object appears, click on an Edit button.

The H5P editing screen appears.

4. Scroll to the bottom of the H5P editor.

Note: The options are Behavioural Settings and Text overrides and Translations.

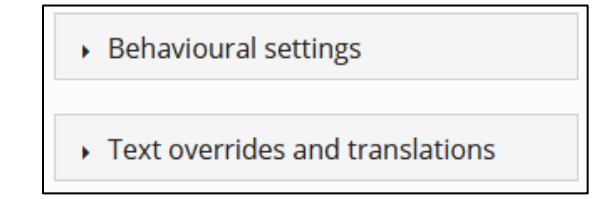

### LearnIT2teach Avenue I

- 5. Click on the Behavioural settings link.
- 6. The Behavioural settings link expands.

The Enable "Retry" button option can allow or prevent an additional attempt at a question.

The Enable "Show solution" button option allows the learner to see the answer if turned on.

- Behavioural settings.

**⊠** Enable "Retry"

**⊠Enable "Show solution" button** 

⊠ Show score points Show points earned for each answer.

The Enable "Show score points" option generate a score based on each item rather that 1 point for the whole activity.

7. The next section, Text overrides and translations, the instructor can customize the learning experience by changing the prompt and button terms or translating feedback into another language.

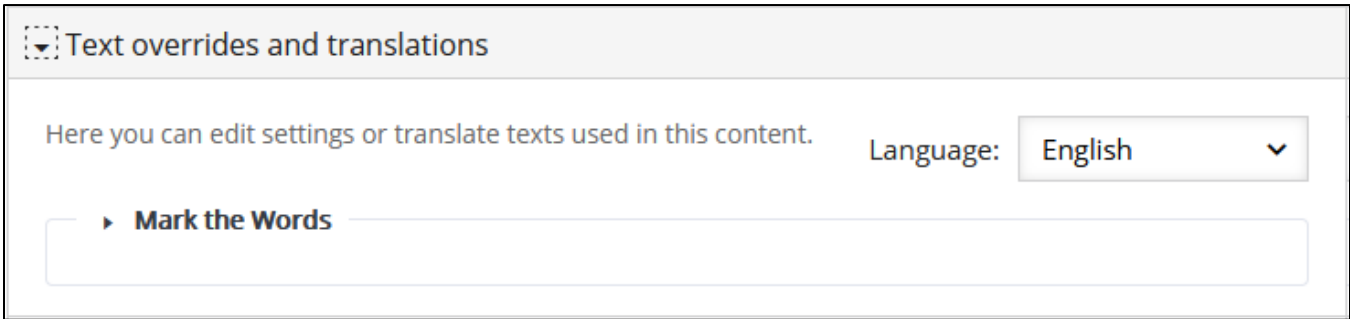

Note: For example, if the target students are French speaking, the terms (e.g. Check= Verifier) in the H5P can be changed here.

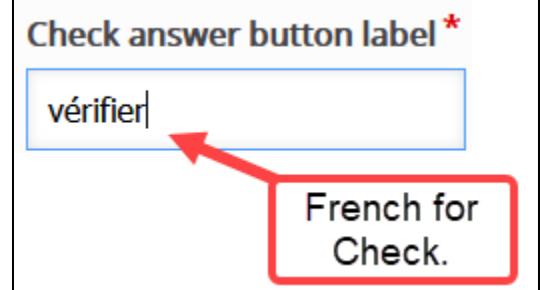

- 8. Click on the **Save** button.
- 9. Click on the **Close** button.

LearnIT2teach Avenue

### **H5P Learning Object Moodle Options**

- 1. In the course main menu, click on the H5P link.
- 2. Click on the **Actions** menu, and then click on **Edit settings**.
- 3. Scroll down the screen, expand the H5P options link. Note: As of July, 2020 this does not appear when using the Content Bank. It does appear when the H5P is used independently or using the Interactive Content H5P mode.

Allow Download displays the Reuse link on an H5P. This allows other users permission to download the H5P file and upload it to their courses.

The **Embed button** provides other users the embed code to include the H5P in their courses.

The Copyright button inserts a copyright link on the H5P for users to view copyright information about the H5P activity.

- 4. Click on the Grade drop down option.
- 5. Set the Grade Type to Point (numeric), or Scale.

If Point is chosen you must set a Maximum grade. If Scale is chosen, you must select Moodle scale.

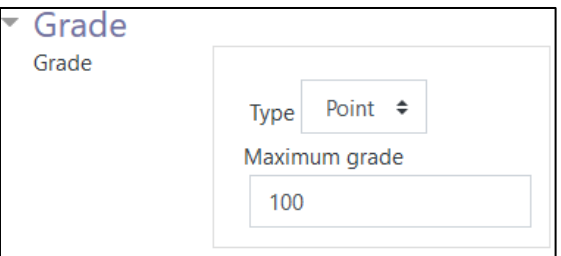

- 6. A Grade category can be selected, if grade categories are set up for this course.
- 7. The Grade to pass should be set here if the H5P grade is set on Point or Scale.

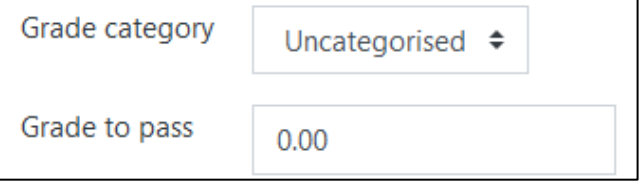

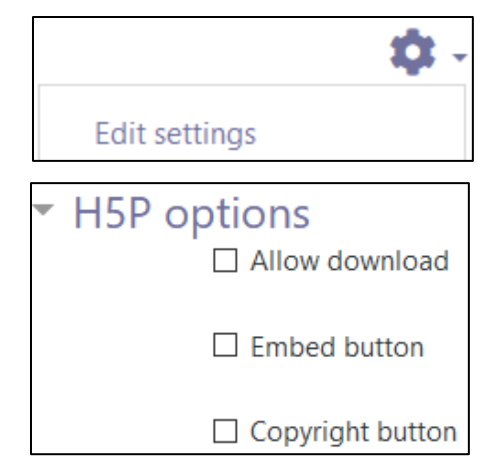

**Canada's Regions** 

## WENUE LearnIT2teach

- 8. The Attempt options section enables H5P tools that have advanced tracking features to report activity to your course. To do this. set the Enable attempt tracking to Yes. Ġ
- 9. Use the Grading method drop-down menu to choose the grading calculation for the H5P activity. Options include: Highest Grade, Average grade, Last attempt, First attempt, or Don't calculate a grade.

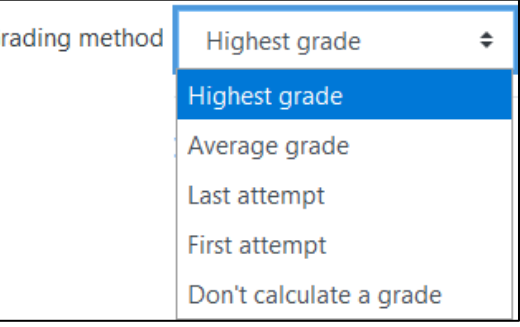

Settings in the Common module section are common to many Moodle activities and resources.

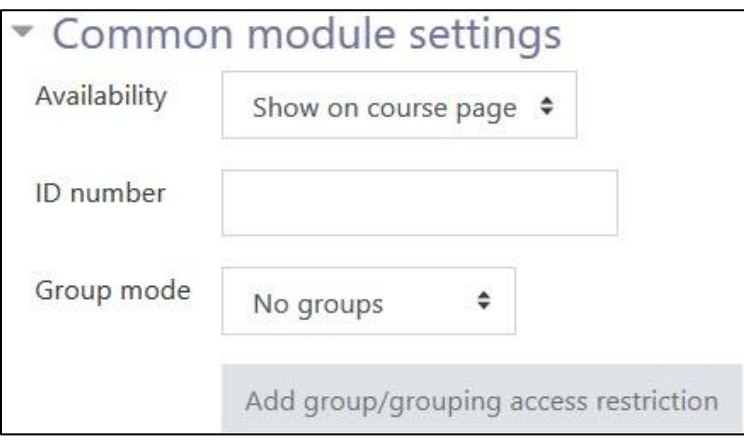

- 10. The Availability setting is used to Show/Hide the activity. This is identical to using the Show/Hide icons when the Turn editing on function is enabled on a course home page.
- 11. The ID Number setting sets an ID number for advanced use of the grade book. (This is not used in the LINC courseware.)
- 12. The Group mode setting enables the use of groups. (More information is available in the Groups documentation in the Stage 3 Course Management section.)
- 13. Settings in the Restrict access section can be used to limit access to the activity. (More information is available in the Setting up and Using Restrict Access Settings section of the Stage 3 Course Management section.)

## Avenue learnit2teach

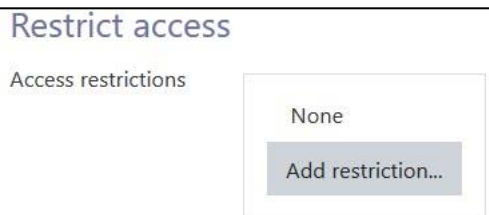

14. Click on the Add restriction... button to display the Add restriction pop-up.

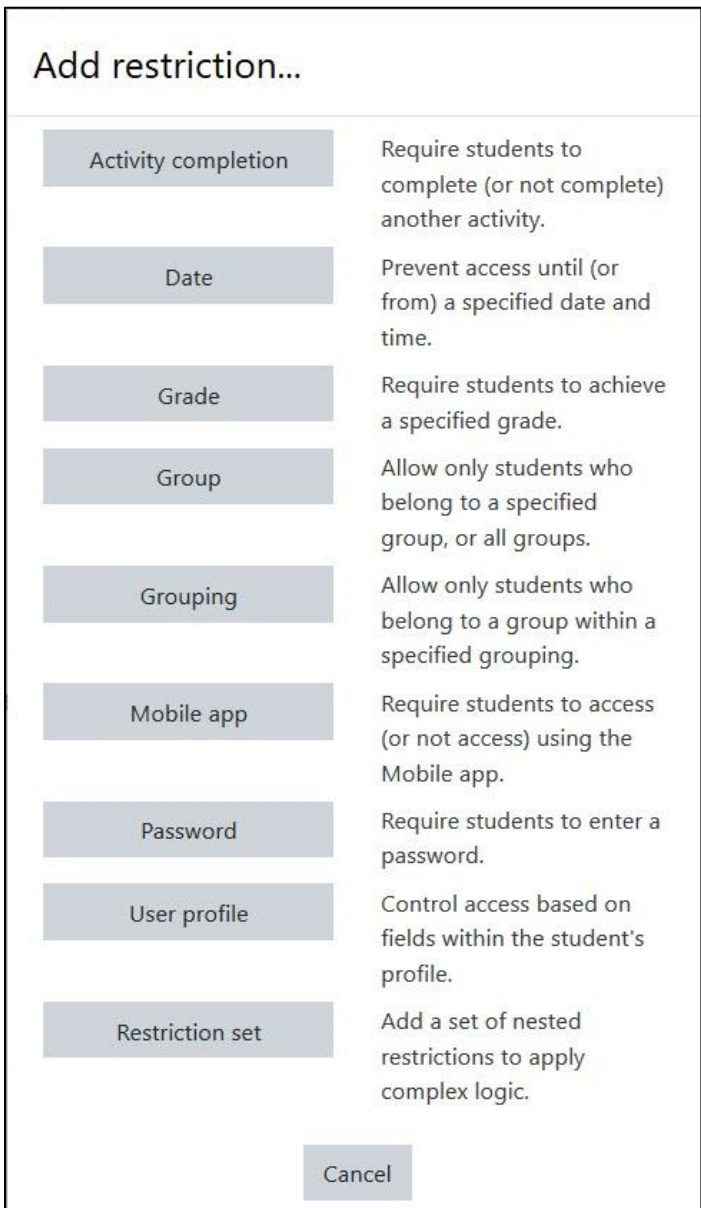

## Avenue learnit2teach

15. Settings in the Activity completion section are used to set Completion tracking, grading options and the expected completion date. (More information is available in the Completion Tracking documentation in the Stage 3 Course Management section.)

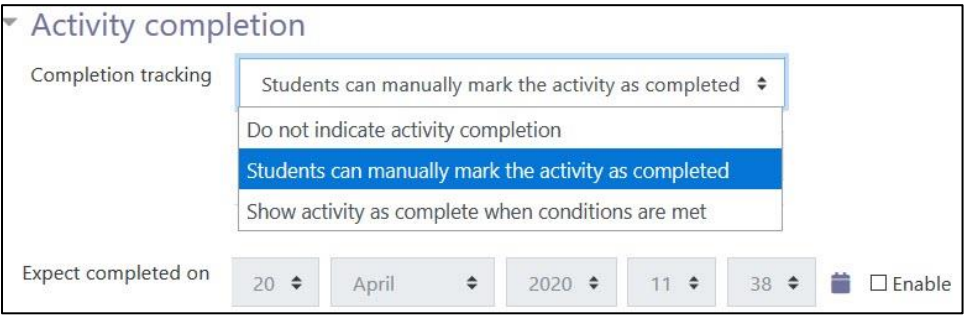

The Tags sections can be used to add keywords to the assignment.

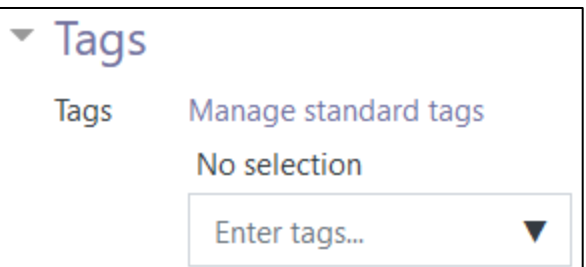

16. Click on the Save and display button to save/update the activity or click the Save and return to course button.

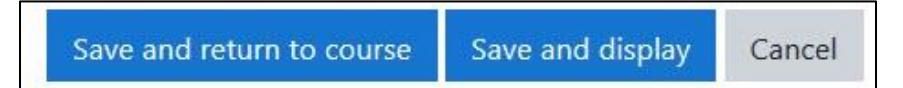